# Cómo actualizar el software

Cuando quiera actualizar el software gratuito de su dispositivo quirúrgico MASTERsurg LUX Wireless o EXPERTsurg LUX, haga lo siguiente:

- 1 En el ordenador, descargue el archivo del firmware actual desde la página web de KaVo (haga clic aquí).
- 2 Copie el archivo de firmware (archivo con la extensión .bin) en una tarjeta SD (capacidad de almacenamiento de entre 1 y 32 GB, formato FAT).

Nota: Asegúrese de que solo haya un archivo con firmware (archivo .bin) almacenado en la tarjeta SD.

- 3 Apague el dispositivo quirúrgico.
- 4 Inserte la tarjeta SD con el nuevo archivo de firmware (archivo .bin) en el dispositivo quirúrgico.
- 5 Vuelva a encender el dispositivo quirúrgico. El proceso de actualización comenzará automáticamente. Nota: No debe apagarse el dispositivo quirúrgico durante el proceso de actualización. Una vez finalizada la actualización, el dispositivo quirúrgico se iniciará con el software actualizado.

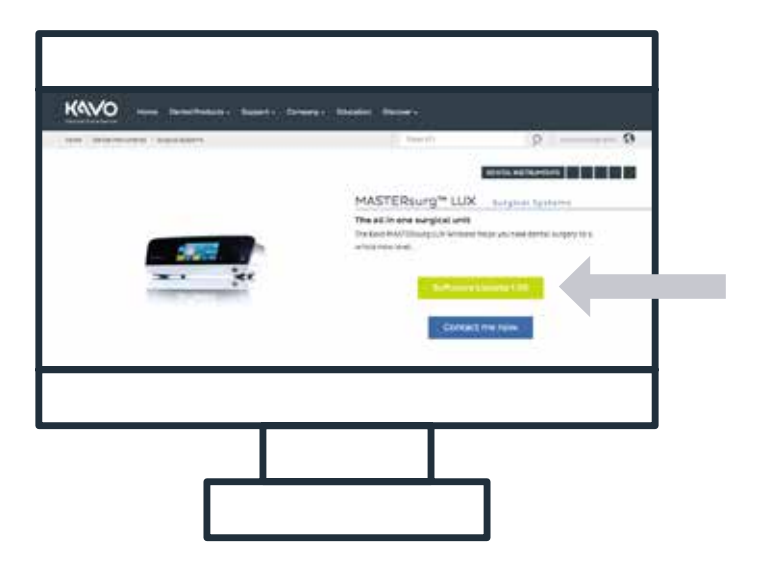

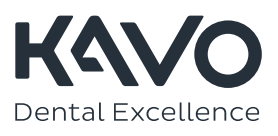

## Cómo cargar el protocolo de fresado Nobel Biocare N1™ en el dispositivo quirúrgico

### MASTERsurg

- 1 Descargue los archivos actuales del protocolo de fresado desde la página web de KaVo (haga clic aquí).<sup>1</sup>
- 2 Copie los archivos del protocolo de fresado (SURG\_MA.SET) en una tarjeta SD (capacidad de almacenamiento de entre 1 y 32 GB, formato FAT).

Nota: Asegúrese de que solo haya un archivo con el protocolo de fresado (archivo .set) almacenado en la tarjeta SD.

- 3 Acceda a la pantalla de configuración pulsando durante 3 segundos el símbolo de la flecha  $\blacktriangleright$ .
- 4 Vaya a "Importar ajustes" y cargue la configuración con "Leer datos".
- 5 Espere 3 segundos.
- 6 Apague el dispositivo.
- 7 Encienda el dispositivo. Una vez encendido, aparecerá el logotipo de Nobel Biocare y estarán disponibles los nuevos protocolos de fresado. Por ejemplo, la secuencia recién añadida "Nobel Biocare N1™" contiene los siguientes parámetros y pasos secuenciales:

### EXPERTsurg

- 1 Descargue los archivos actuales del protocolo de fresado desde la página web de KaVo (haga clic aquí).<sup>1</sup>
- 2 Copie los archivos del protocolo de fresado (SURG\_EX.SET) en una tarjeta SD (capacidad de almacenamiento de entre 1 y 32 GB, formato FAT).

Nota: Asegúrese de que solo haya un archivo con el protocolo de fresado (archivo .set) almacenado en la tarjeta SD.

- 3 Acceda a la pantalla de configuración pulsando durante 3 segundos el símbolo de la flecha  $\blacktriangleright$ .
- 4 Vaya a "Importar ajustes" y cargue la configuración con "Leer datos".
- 5 Espere 3 segundos.
- 6 Apague el dispositivo.
- 7 Encienda el dispositivo. Una vez encendido, aparecerá el logotipo de Nobel Biocare y estará disponible el protocolo de fresado actualizado.

Nota: El dispositivo EXPERTsurg solo tiene un protocolo de fresado. Se puede cargar un protocolo de fresado "Straight" (Recto) actualizado de Nobel Biocare cuando el archivo SURG\_EX.SET se haya descargado en la tarjeta SD.

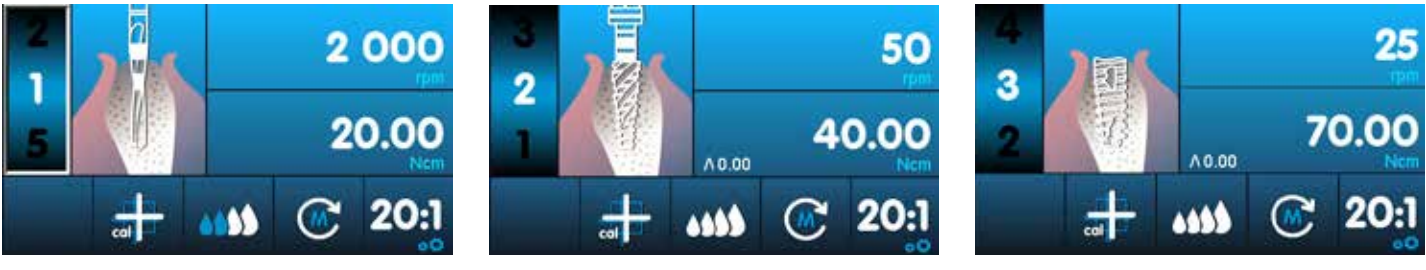

#### Posiciona a Coloca e a constructo de la prepara de la prepara constructo de la provincia de la provincia de la

1 Para cargar el protocolo de fresado Nobel Biocare N1™, es preciso tener instalada la versión 1.50 del software en el dispositivo quirúrgico EXPERTsurg y MASTERsurg.

© KaVo, 2021. Todos los derechos reservados. KaVo, el logotipo de KaVo y el resto de marcas comerciales son marcas comerciales de KaVo, si no se afirma lo contrario o ninguna otra posibilidad resulta evidente por el contexto en casos determinados. Nobel Biocare, el logotipo de Nobel Biocare y el resto de marcas comerciales son marcas comerciales de Nobel Biocare, si no se afirma lo contrario o ninguna otra posibilidad resulta evidente por el contexto en casos determinados. Consulte más información en nobelbiocare.com/trademarks. Consulte más información en KaVo.com/trademarks. Las imágenes de productos no son necesariamente a escala. Todas las imágenes de producto se emplean con fines exclusivamente ilustrativos y es posible que no sean una representación exacta del producto. Descargo de responsabilidad: Puede que algunos productos aún no cuenten con la aprobación de los organismos reguladores para su lanzamiento comercial en todos los mercados. Consulte a su oficina de ventas local de KaVo para obtener información sobre la oferta y la disponibilidad actuales de los productos. Para uso exclusivo con prescripción. Precaución: Las leyes federales de Estados Unidos restringen la venta de este dispositivo a médicos, profesionales médicos, o personal clínico con licencia, o por orden de estos. Consulte en las instrucciones de uso información completa sobre prescripción, incluidas indicaciones, contraindicaciones, advertencias y precauciones.

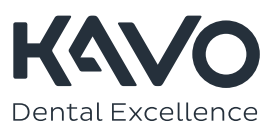